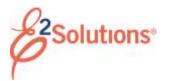

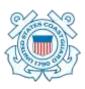

# **Creating Group Authorizations**

In E2 Solutions (E2), a group authorization (GA) allows you to make a request for two or more travelers to travel to a common destination or on the same itinerary. The GA allows each traveler to depart from (and return to) their own home site. As the document owner, you may also be a traveler, but you are not required to be a member of the group.

See *UG80* – *Creating Group Authorizations* for more detailed information on this process.

#### **Process Overview**

- Select Create Group Authorization from the Start a Travel Document list on the My E2 At a Glance tab.
- Click Go. This displays the Basic Information page.
- 3. Complete each workflow step. Required fields are marked with an asterisk.
- 4. Review the GA on the Summary step.
- 5. When you are satisfied, click **Send to Approver**.

## **Completing the Basic Information Step**

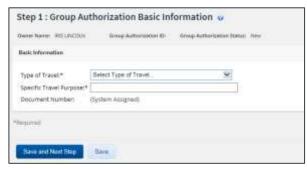

Figure 1: Group Authorization Basic Information page

- 1. Select the **Type of Travel** from the list.
- 2. Enter a **Specific Travel Purpose**.
- 3. Click Save and Next Step.

## **Completing the Site Details Step**

This page allows you to provide the travel details for the group.

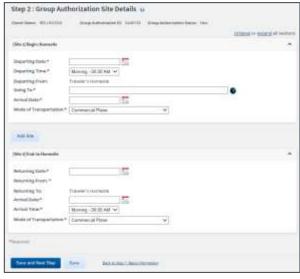

Figure 2: Group Authorization Site Details page

- Complete the required fields in the "Begin" and "End" segments, as well as any other segments you want to add.
  - Enter or select the **Departing Date** and **Departing Time**
  - The Departing From and Returning To fields default to the traveler's home site and cannot be changed.
  - Enter three or more characters of the location name in the Going To field, pause, and then select the location from the suggestion list.
  - Enter or select the **Returning Date**.
  - Enter or select the **Arrival Date** (and **Arrival Time**, if required).
  - Select a **Mode of Transportation** for both segments.
- 2. Click Save and Next Step.

## **Completing the Travelers Step**

Select the travelers. After the GA is approved, each traveler is notified via email, and a link appears on the To Do List, allowing them to create an authorization from the GA.

The GA requires at least two travelers. You may be a traveler on the GA, but you are not required to be one.

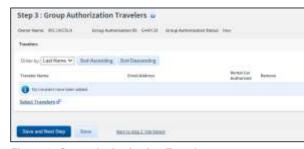

Figure 3: Group Authorization Travelers page

- 1. Click the Select Travelers link.
- 2. Enter your search criteria.
- 3. Click Search.
- 4. Select each traveler to add to the GA.
- 5. Click Save.
- 6. Repeat steps 2–5 until you are finished selecting travelers.
- 7. Click Save and Close.

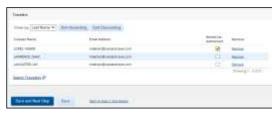

Figure 4: Group Authorization Travelers — Selected Travelers

 Select the Rental Car Authorized check box to authorize a traveler to book a rental car for the trip. This allows the selected traveler to book a rental car for the trip without requiring the authorization to be routed for approval.

## **Completing the Expense Details Step**

This page allows you to provide an estimate of per traveler expenses, as well as select additional reimbursement types as available to travelers on authorizations created from the GA.

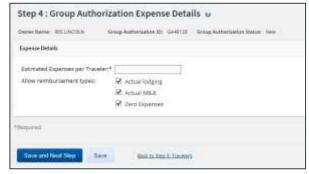

Figure 5: Group Authorization Expense Details page

- Enter the Estimated Expenses per Traveler. If the traveler's authorization exceeds this value, it will be routed for approval.
- Select additional reimbursement types to be available to travelers. The **Per Diem** and **Reduced** reimbursement types are available to travelers by default.
- 3. Click Save and Next Step.

# **Completing the Accounting Step**

Your Funds Manager will add the POET lines to fund the GA during the approval process. Travelers and arrangers can skip this step by clicking **Save and Next Step**.

#### **Completing the Summary Step**

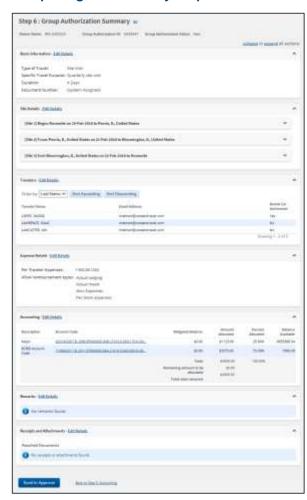

Figure 6: Group Authorization Summary page

- Review the GA for accuracy. Click the Edit Details link in any panel header to return to that workflow step and make changes.
- When you are satisfied, click Send to Approver. This displays a Confirm Action window.
- 3. Click Confirm.

You will receive email notifications as the GA moves through the approval process. When it receives final approval, travelers can plan their trips.

Release 22.1 – February 2022

E2 Solutions is a trademark of CWT. All other marks are the property of their respective owners.

© 2022 CWT. All rights reserved.